## **Ekran**

Rysunki tworzymy na białym obszarze, zwanym oknem rysowania. Wyświetlony pośrodku prostokątny obszar z cieniem to kartka papieru (przeważnie formatu A4) na której możemy rysować, a następnie wydrukować nasz rysunek. Poza "kartką" także możemy rysować, jednak obiekty tam się znajdujące nie zostaną wydrukowane. Ten obszar bardzo dobrze nadaje się do przechowywania dodatkowych fragmentów rysunku z których będziemy mogli skorzystać w przyszłości.

Poza oknem rysowania umieszczone są paski narzędzi. Standardowo, po zainstalowaniu pakietu są one dostosowane do rozdzielczości 800x600 punktów, dlatego przy niższej, nie wszystkie przyciski będą widoczne. Jednak praca z programem przy niższych rozdzielczościach jest uciążliwa.

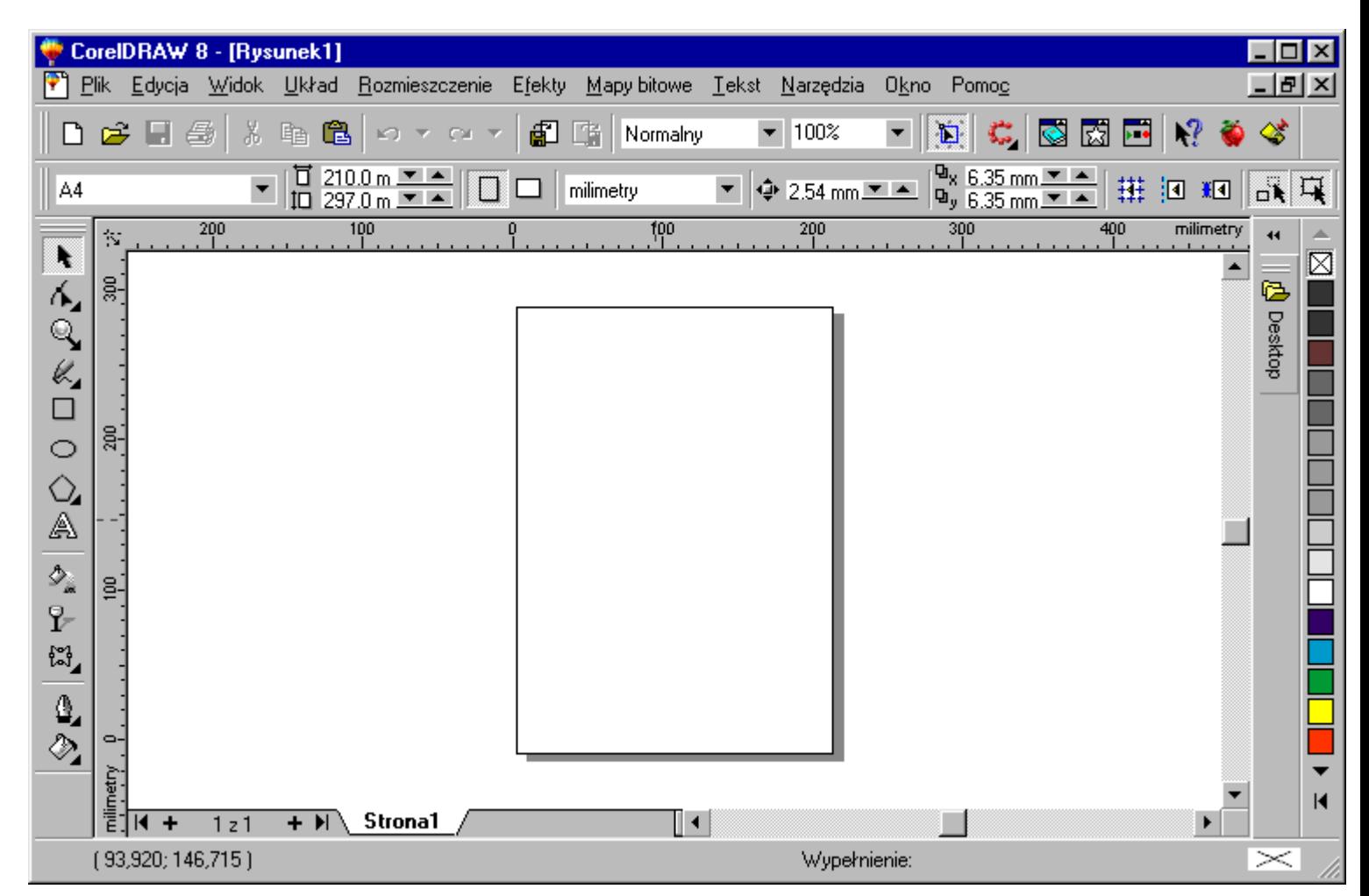

## **Pasek standardowy**

Standardowy pasek narzędzi jest widoczny bez względu na to w jakim trybie rysowania się znajdujemy. Część przycisków na nim może być wyświetlona w kolorze szarym, co oznacza, że nie można w danej sytuacji wykonać danej czynności. Na przykład nie można nic wkleić, jeżeli wcześniej nic nie skopiowano.

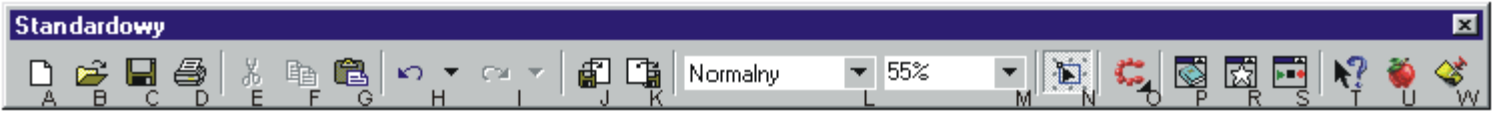

Znaczenie poszczególnych przycisków:

- A tworzy nowy dokument, nową czystą kartkę;
- B pozwala otworzyć z dysku zachowany uprzednio rysunek;
- C zapisuje aktualnie tworzony rysunek na dysku, jeżeli rysunek wcześniej nie był

zachowywany, to program pyta się o jego nazwę;

- D wyświetla okienko dialogowe drukowania dokumentu;
- E wycina (czyli kopiuje, a następnie usuwa) zaznaczone obiekty;
- F kopiuje zaznaczone obiekty;
- G wkleja zapamiętane wcześniej obiekty;
- H cofa ostatnio wykonane czynności (standardowo do 99 czynności);
- I ponawia cofnięte wcześniej czynności;
- J otwiera okienko dialogowe importowania rysunków;
- K otwiera okienko dialogowe eksportowania rysunku;
- L pozwala wybrać rodzaj widoku naszego dokumentu;
- M umożliwia wybranie skali powiększenia widoku dokumentu;
- N przełącza możliwość tzw. "śledzenia węzłów", czyli pozwala lub nie modyfikować węzły obiektu bez względu na to jakie narzędzie jest wybrane;
- O uruchamia inne programy wchodzące w skład pakietu CorelDRAW;
- P otwiera tzw. "teczkę podręczną" pozwalając organizować wypełnienia, kontury,
- czy też importować zdjęcia;
- R pozwala wstawić symbol do dokumentu;
- S pozwala zachowywać, modyfikować i otwierać skrypty;
- T po wybraniu tego przycisku kliknij inny, aby dowiedzieć się do czego on służy;
- U otwiera samouczek programu;
- W otwiera okienko podpowiedzi, czyli pozwala się dowiedzieć jak wykonać jakąś czynność.

## **Pasek narzędzi**

Pasek narzędzi wyświetlany z lewej strony ekranu. Przyciski które mają w prawym dolnym rogu czarną strzałkę pozwalają na ujawnienie przypisanej to tego przycisku palety wysuwanej. Aby zobaczyć tą paletę należy trochę dłużej przytrzymać dany przycisk. Istnieje także możliwość przesunięcia palety wysuwanej w dowolne miejsce. Przesunięcie palety nie powoduje oddzielenia palety od paska narzędzi, a jedynie wyświetlenie tej palety jako oddzielnego okna, widocznego cały czas na ekranie

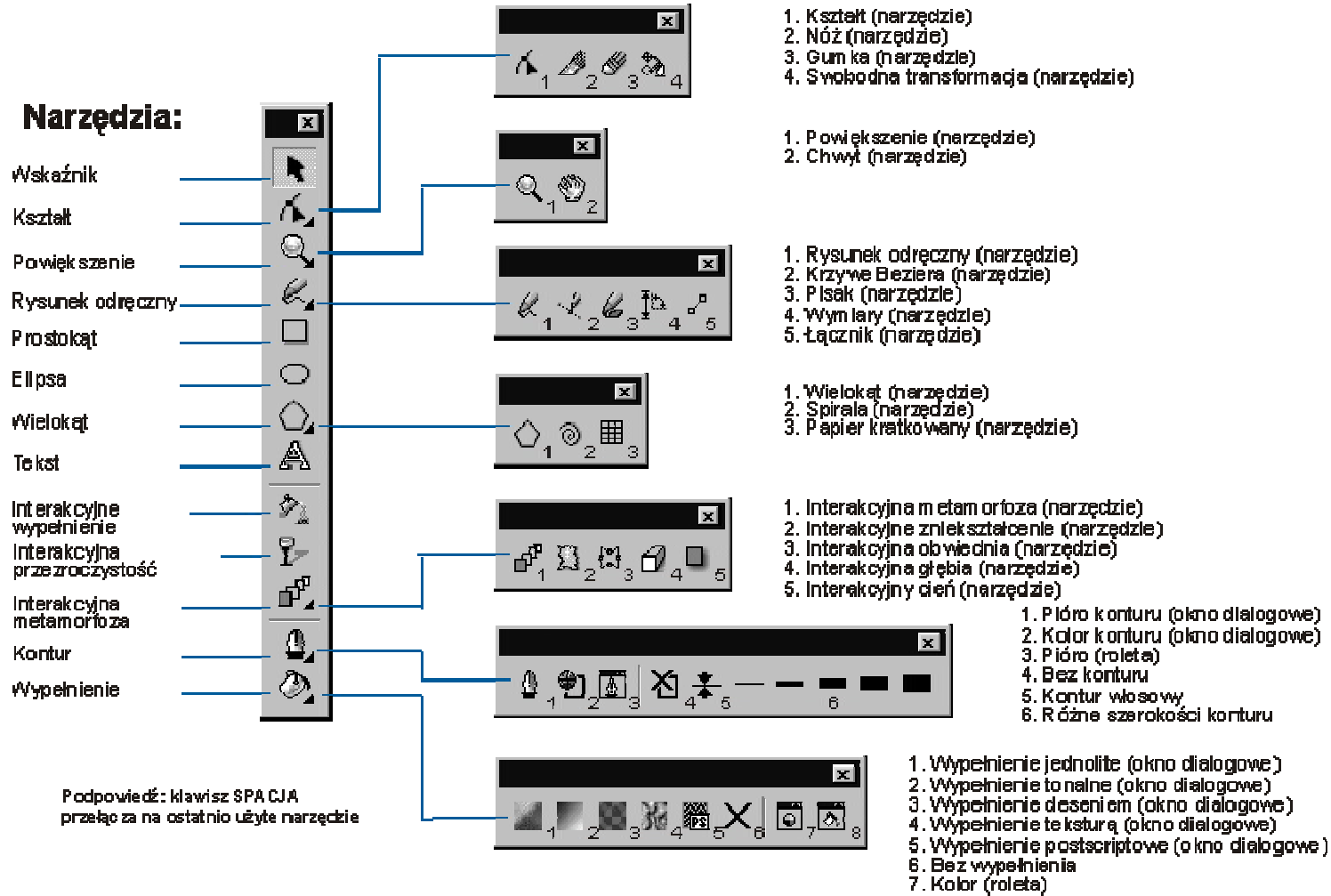

- 
- 8. Wypełnienie specjalne (roleta)